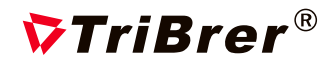

# Optical Fiber Instrument/OTDR TB-6XX

## User's Guide

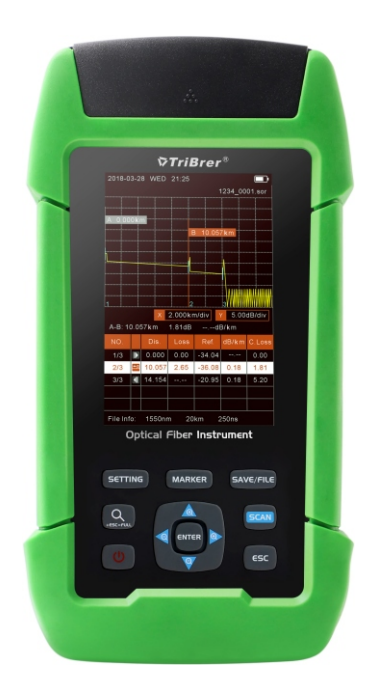

#### **WARNING**

Any undefined change or modification of this manual will deprive you of the right to operate the equipment.

To reduce the risk of fire or electric shock, do not expose the equipment to rain or humidity. To prevent electric shock, please do not open the shell, and it must be repaired by qualified personnel.

Please ensure no signal in fiber before testing,active fiber may damage the device and not in warranty range.

#### **NOTE**

As the laser is harmful to the eyes, don't look directly at the laser outlet and don't attempt to disassemble the cabinet.

#### PRECAUTIONS FOR USE

Using the battery:

The device can be recharged with a special battery, and can not be mixed with different types or capacity batteries.

Avoiding condensation:

Sudden changes in temperature should be avoided. Do not use the device immediately after moving the device from the cold area to the hot area, or when the room suddenly heats up, because the device may have condensation phenomenon. If the temperature changes abruptly , stop using it and take out the battery, and the power can be switched on after at least an hour.

Storage:

When the device is not used for a long time, please take out the battery to avoid the damage caused by battery leakage .

 The content of this manual is for reference only, and everything is based on the actual product.

### Host

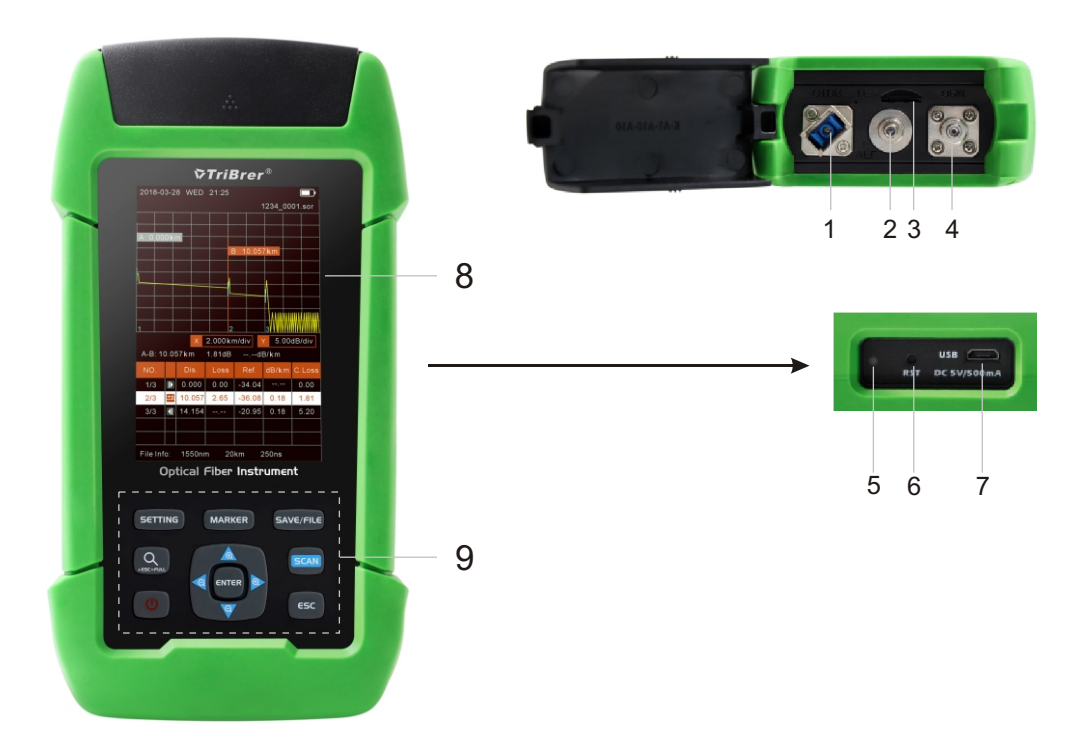

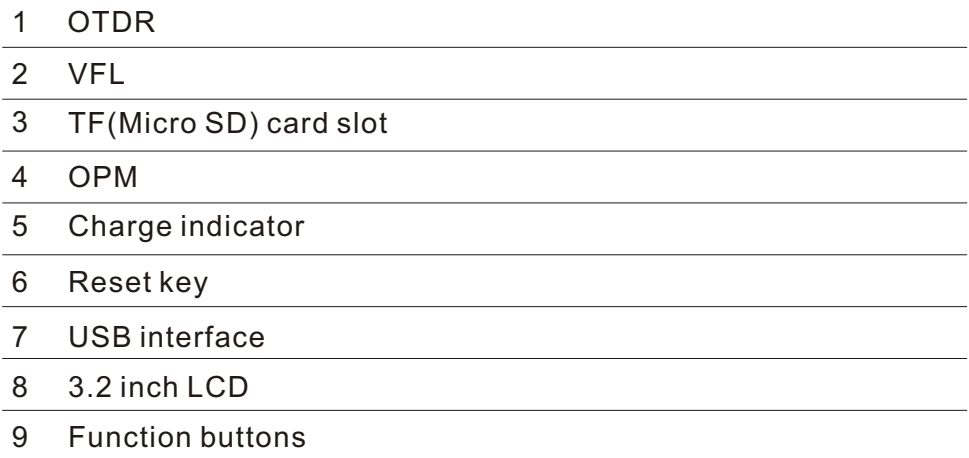

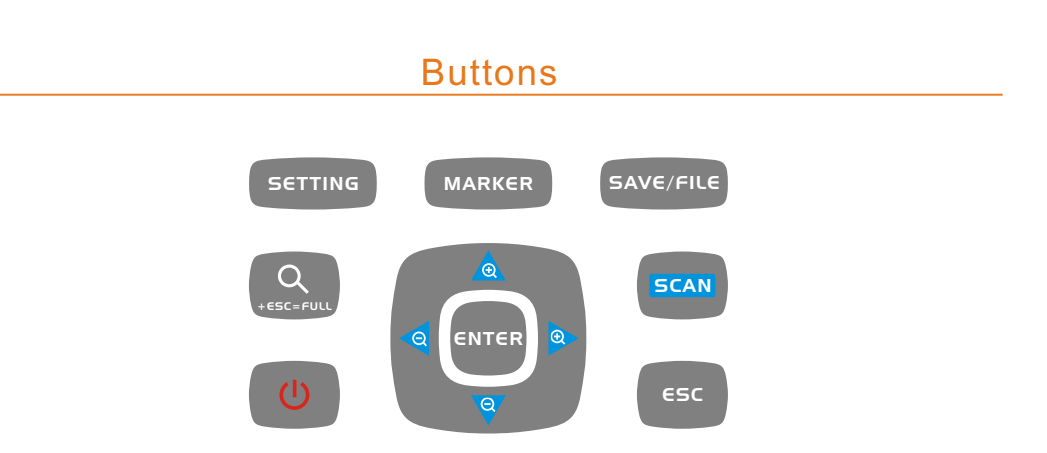

Setting:In OTDR and iOLA interface, press to set up.

Zoom control:Operate with direction and ESC key for waveform.

Power:Long press to turn on, or choose to turn off.

Direction:Select up, down, left, and right.

Marker:Switch cursor in OTDR interface.

Save/File:In OTDR and iOLA interface, press to save or enter the file.

Scan:In OTDR and iOLA interface, press to measure.

Esc:Return to the previous menu.

Enter:Enter the next level page or confirm the operation.

#### Main Menu

Enter the main menu after booting. There are up to five modules, select by the direction buttons, and then press the "  $\epsilon$  area " button to enter the corresponding functional.

Title Bar

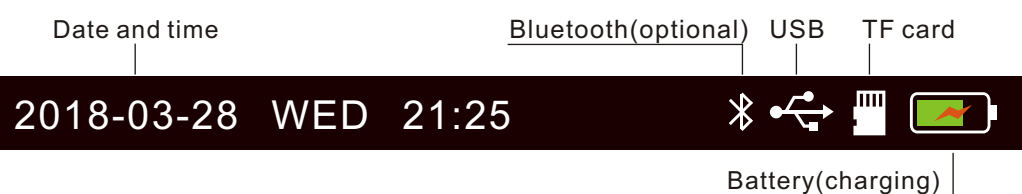

Highlight when the function module is selected

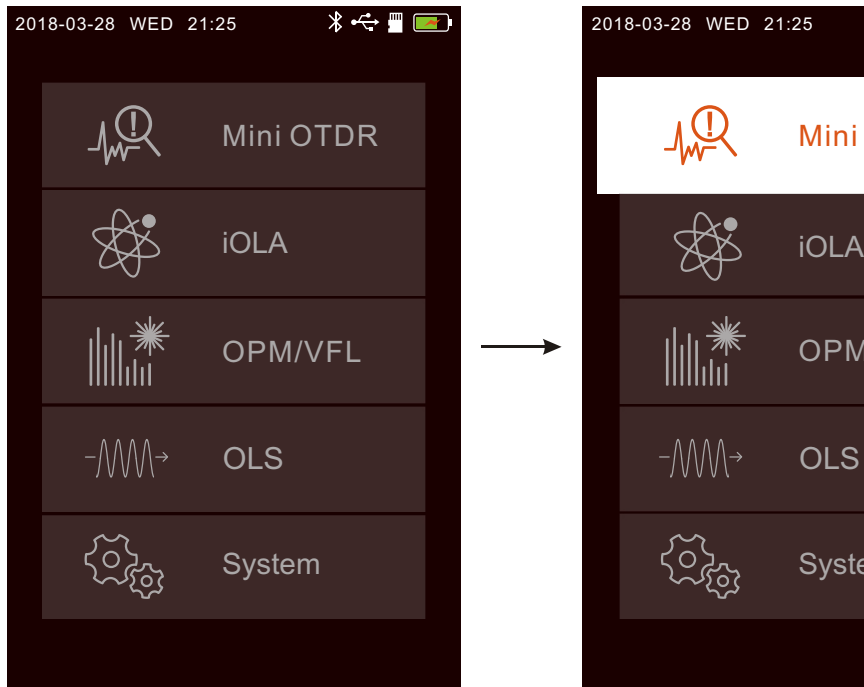

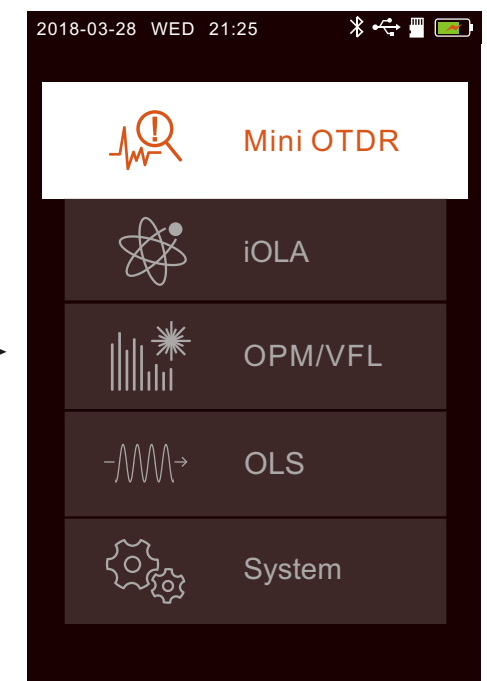

#### OTDR

Select Mini OTDR module in the main menu,and press " ENTER " to enter the OTDR interface.

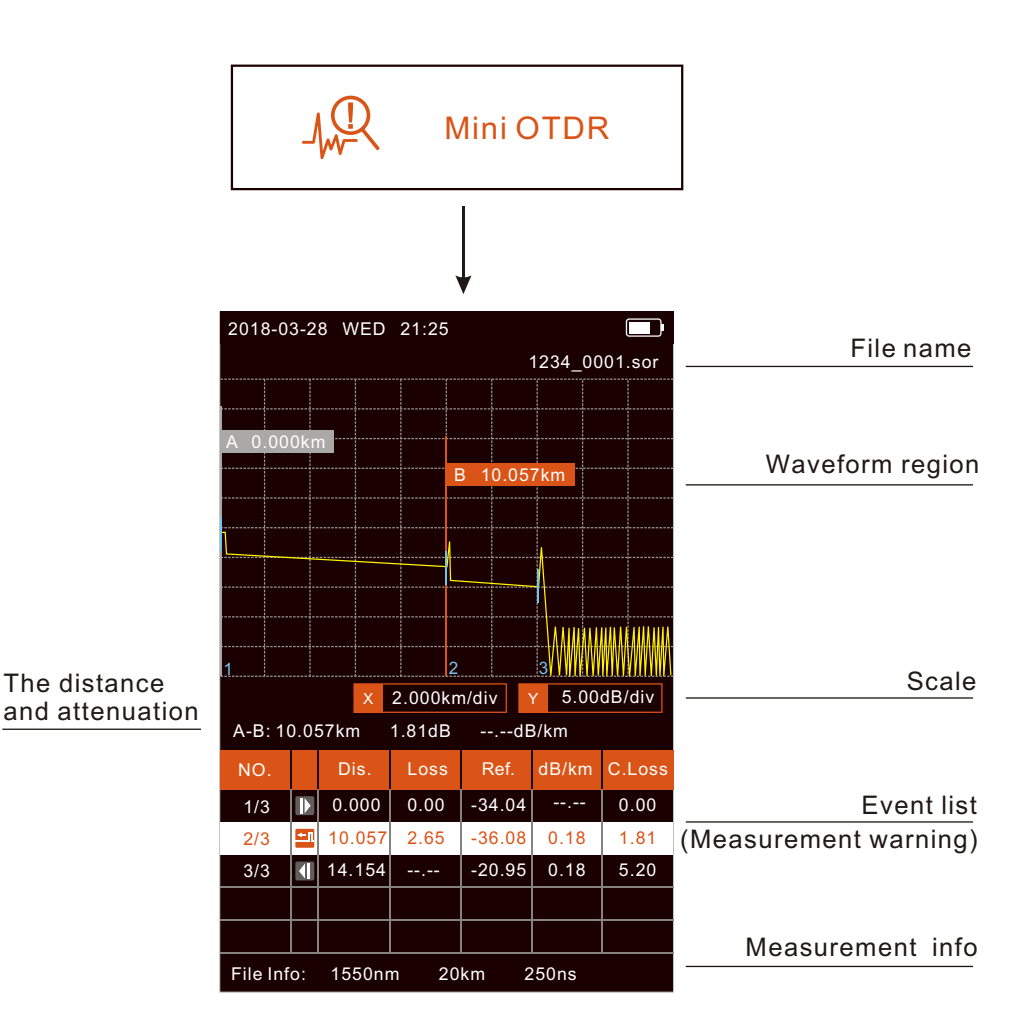

The current waveform can be scaled after the measurement or the files is opened.

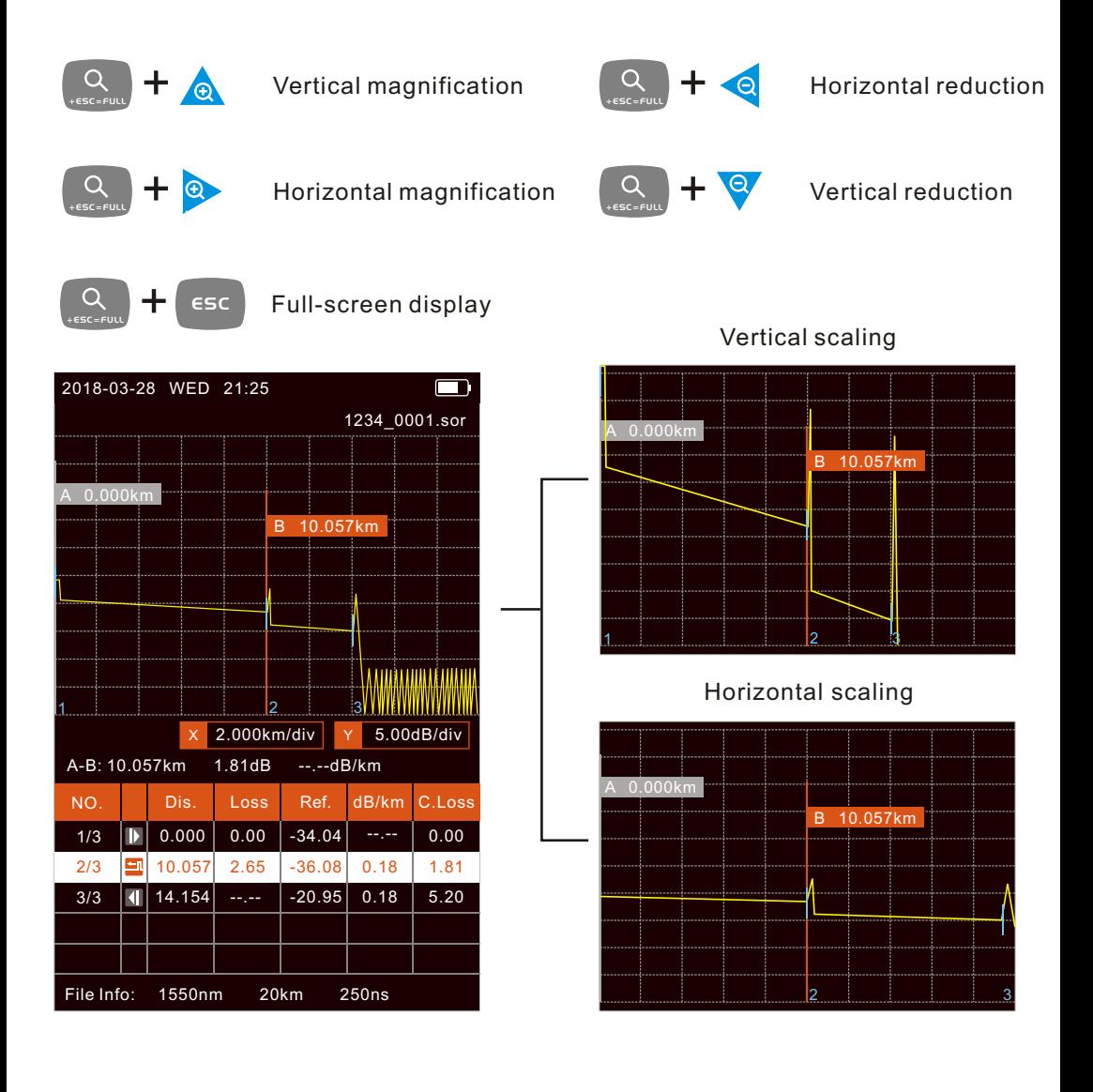

#### OTDR--Measure

Press the " (SCAN) " button to run real-time measurement. If the Real time analyse function is activated, press again to run average measurement, the progress bar is displayed at the bottom.Press the " setting " button in OTDR Interface,Scan type can be switched from "Real time" to "Average" .

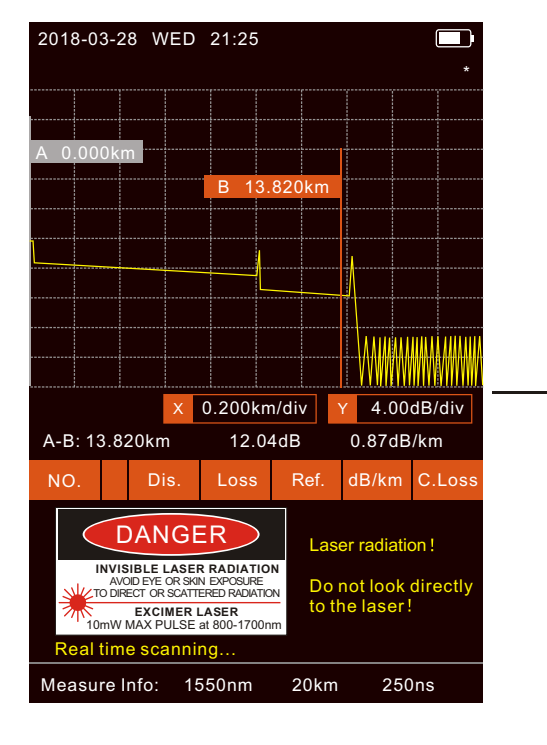

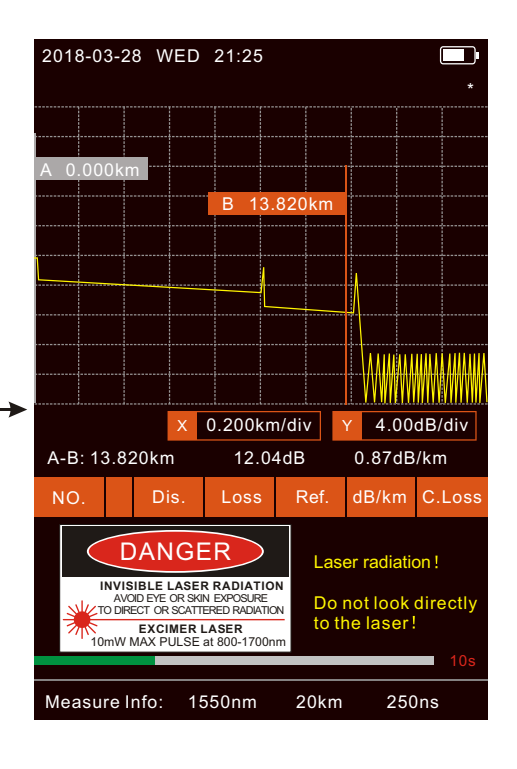

#### OTDR--Event List

The event list shows up to 5 events, which can be viewed by scrolling up and down.

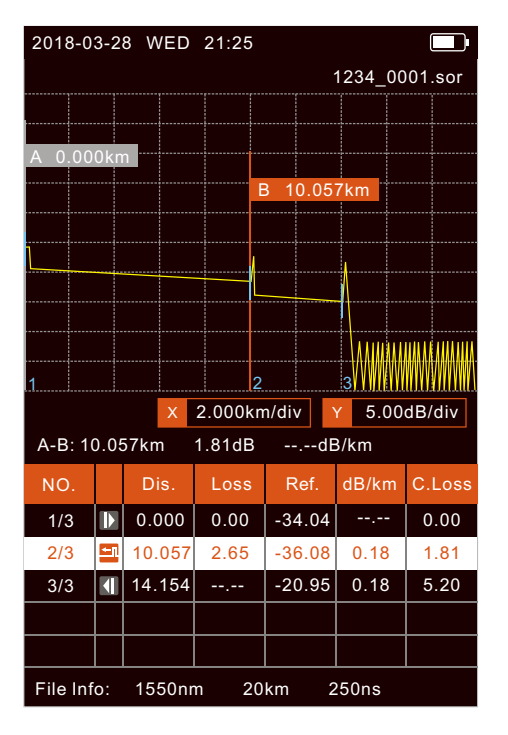

Five event types:

- $\mathbb{D}$  -Optic fiber start  $\overline{\phantom{0}}$
- $\blacksquare$ Reflection event
- **JT -**Attenuation event
- Gain event - 11 -
- **1** Optic fiber ending

#### OTDR--Measure Settings

Press the" ENTER "button to pop up the setting box, and the switch setting will switch directly. Multi-digit setting frame, after positioning the cursor with the left and right buttons, select up and down.

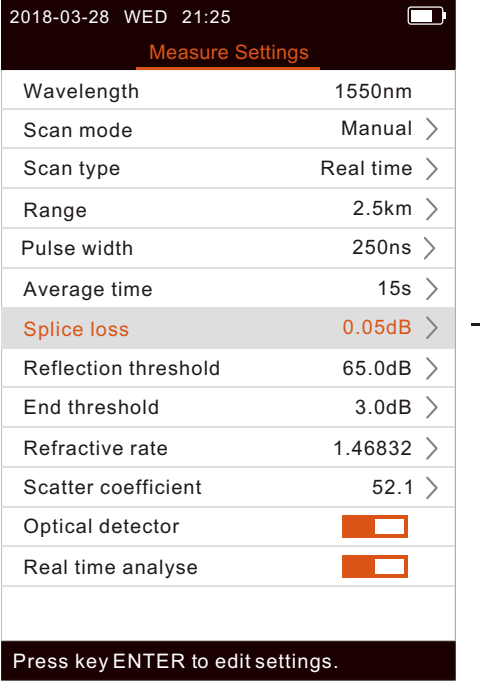

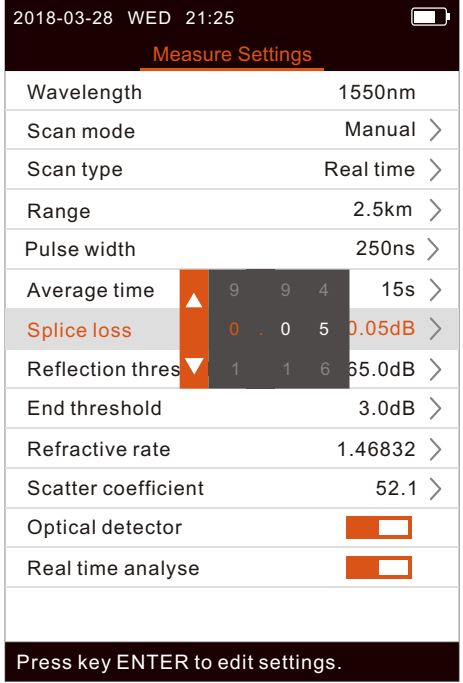

### OTDR-Save

After finishing measurement, press the " [save/file] " button to save the file and the keyboard will pop up. If the Auto Name function is turned on, the file name is automatically generated when saving.

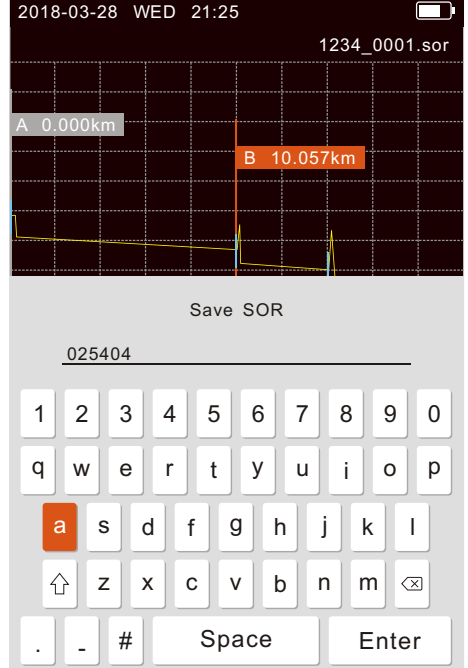

#### OTDR-Files

When there is no measurement, press the " $[$ <sup>5AVE/FILE</sup> " button to enter the file list. Press the " ENTER " button to open the folder or file, and press the "  $\bullet$  " button to pop up the operation item. The waveform thumbnail is displayed at the bottom.

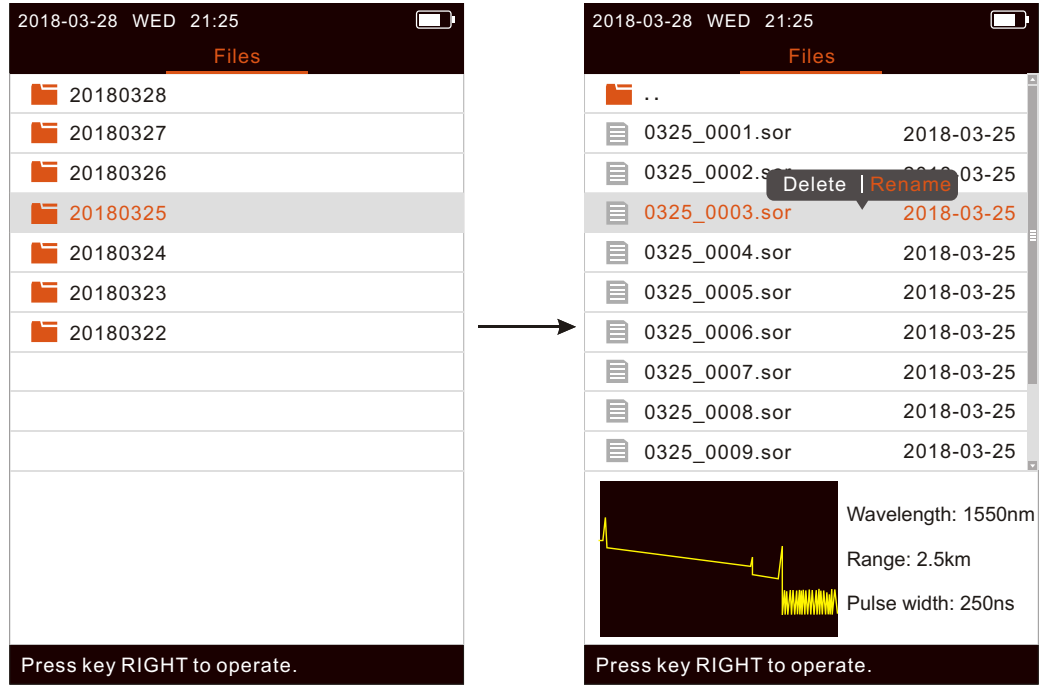

## iOLA(optional)

Select iOLA module in the main menu, and press " ENTER " to enter the iOLA

interface,then press "  $\left\lfloor \frac{\text{scan}}{2} \right\rfloor$  " to run measurement,the progress bar is displayed

in the middle. The measurement end interface is shown as follows.

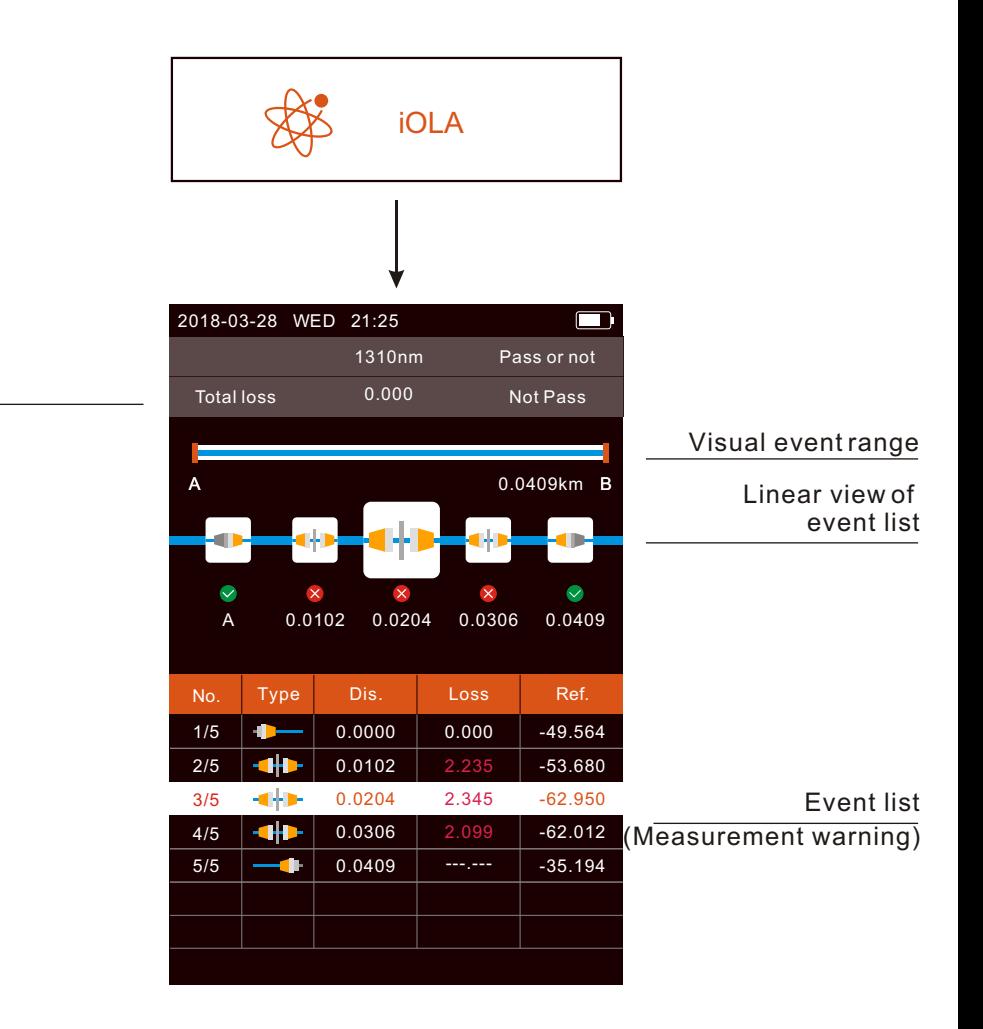

Total loss

#### iOLA--Measure Settings(optional)

Press " setting I" in the iOLA interface to enter the iOLA parameter setting interface,and press the "  $_{\sf EnTER}$  " button to pop up the setting box,Multi-digit setting frame, after positioning the cursor with the left and right buttons, select up and down.

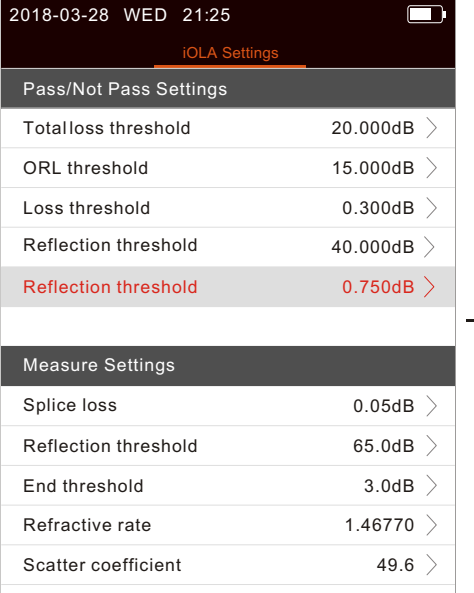

Press key ENTER to edit settings.

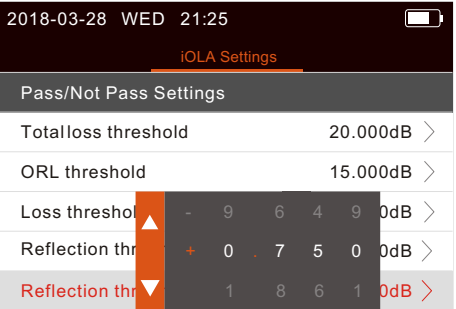

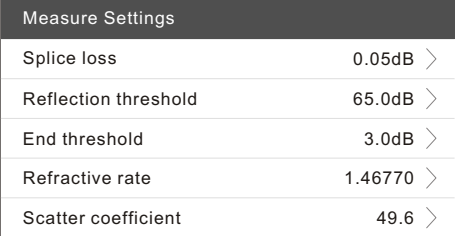

Press key ENTER to edit settings.

## iOLA-Save(optional)

After finishing measurement, press the " save/file " button to save the file and the keyboard will pop up. If the Auto Name function is turned on, the file name is auto matically generated when saving.

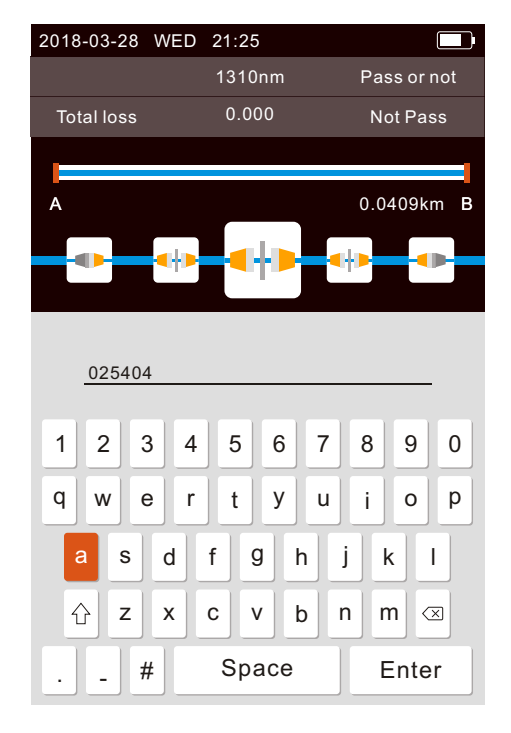

### iOLA--Files(optional)

When there is no measurement, press the " $[5^{\text{AVE/FIC}}]$ " button to enter the file list. Press the " ENTER " button to open the folder or file, and press the "  $\bullet$  " button to pop up the operation item.

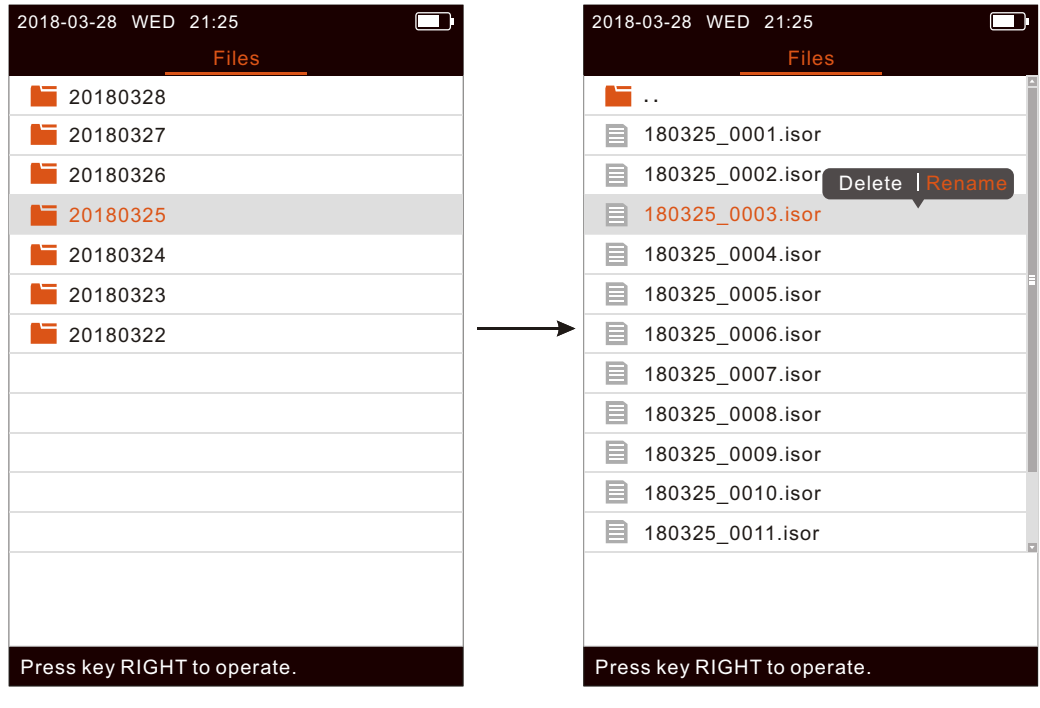

#### OPM / VFL

Select OPM/VFL module in the main menu, and press  $\mathrm{``}$  enter  $\mathrm{''}$  to enter the

OPM/VFL interface.

Note:when the wavelength recognition function is on and the carrier

wavelength is displayed, the  $\bigcirc$  button cannot successfully switch the wavelength

(return after switching for 2 seconds)

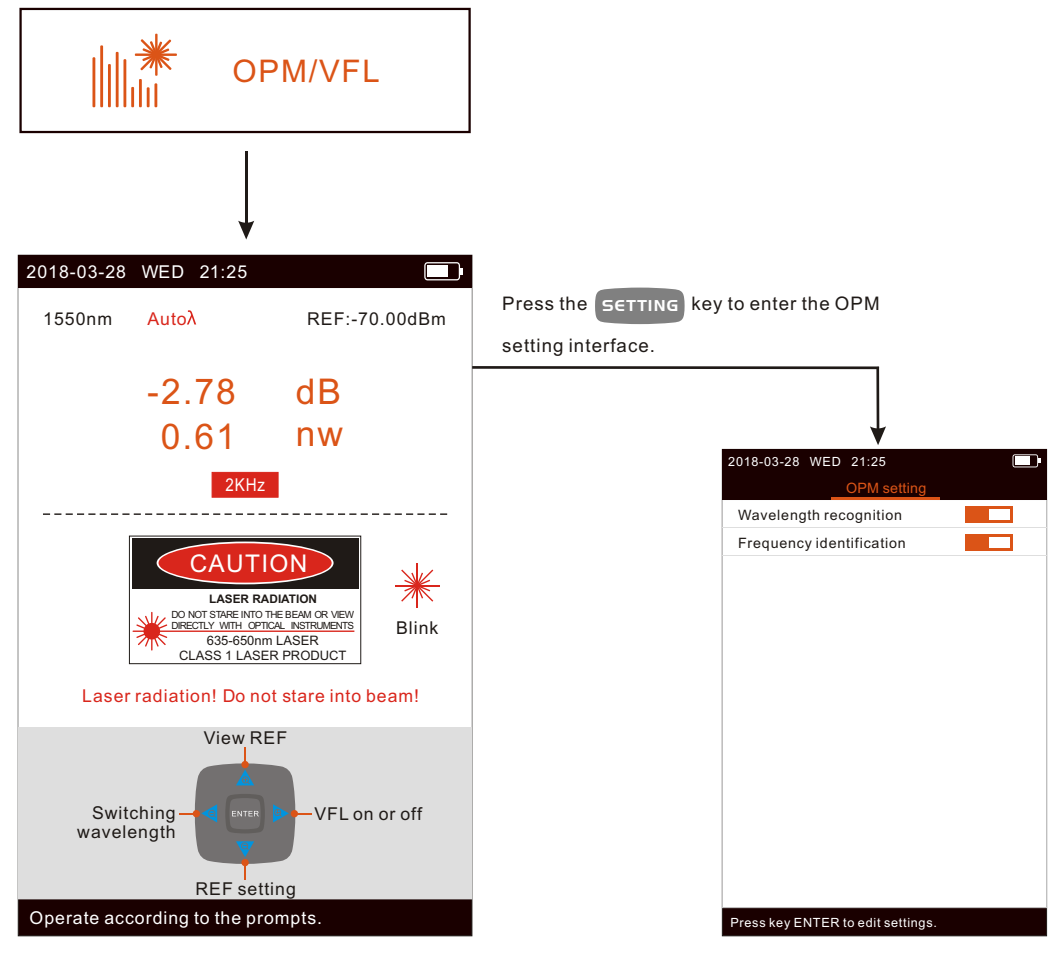

#### OLS

Select System module in the main menu, and press " ENTER " to enter the

System interface. When the Change modulation is selected as "1kHz+Blink" or

"2kHz+Blink", if the light source is turnded on, the light source flag will flicker.

TB600 is a single wavelength,and Switching wavelength on the interface will be gray.

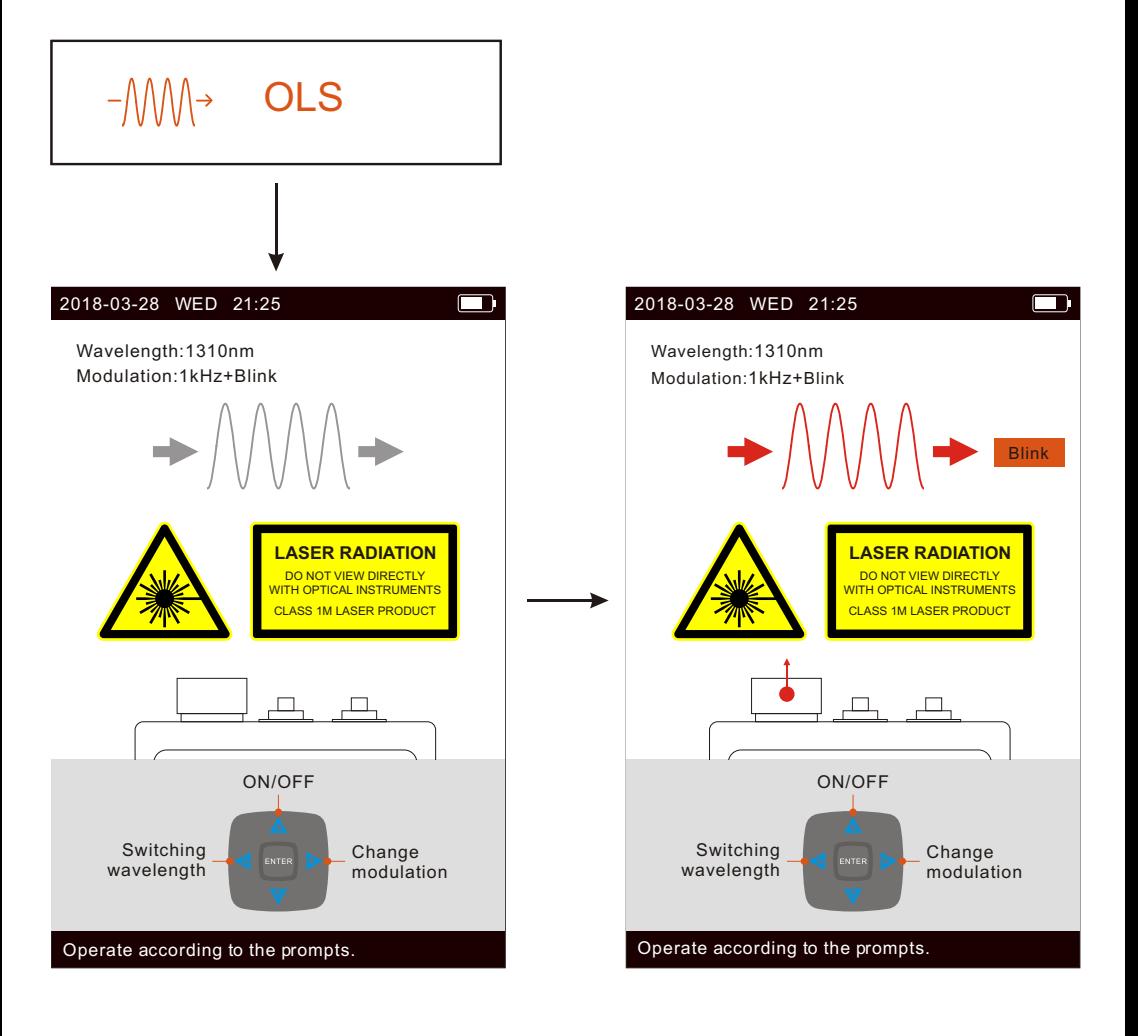

#### System

Select System module in the main menu, and press " ENTER " to enter the

System interface.

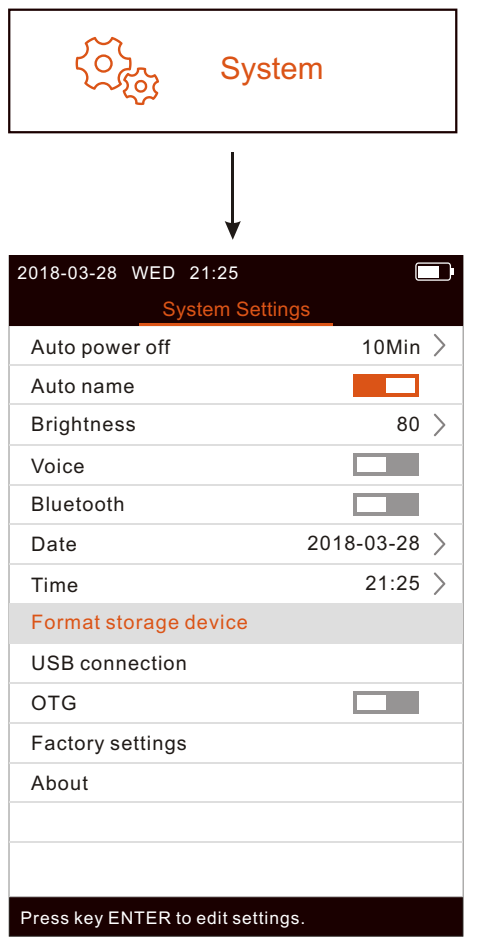

Auto Power Off:

Set time of automatic off or cancel this Function.

Auto Name:

Name automatically when file is saving, can cancel this function.

Brightness:

Set brightness of LCD,settings range from 10 to 100.

Voice:

Set whether to open or not.

Bluetooth:

Set whether to open or not.

Date:

Set year, month, day.

Time:

Set hour, minute.

Format Storage Device:

Delete all files in the current TF card.

USB Connection:

Connect USB status to view TF card or internal storage File.

 $O T G$ 

Connect USB status settings to view TF card files or not.

Factory Settings:

Is used in resetting to default ,and has no effect on the set time and stored data.

About:

View the device hardware/software version number,CPU number and Language.

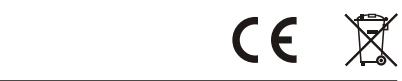

WWW.TRIBRER.COM

PD\_007#0004 Rev.200420

Made In China